# TI-RSLKMAX

### Texas Instruments Robotics System Learning Kit

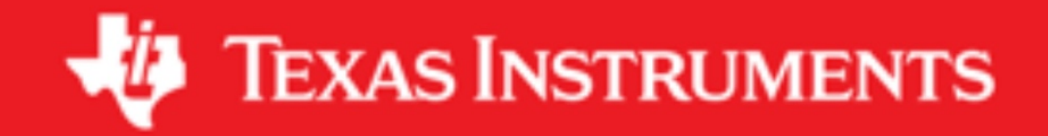

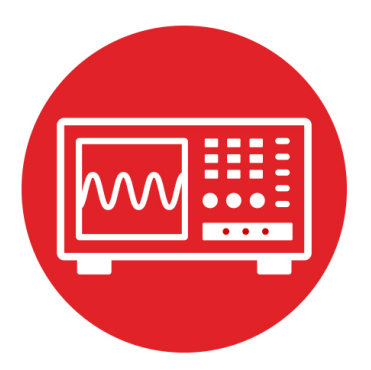

## **Module 1**

### **Lab 1: Running code on the LaunchPad using CCS**

### **1.0 Objectives**

The purpose of this lab is to prepare your workstation to write software that will be loaded on the LaunchPad.

- 1. You will learn how to install the CCS IDE
- 2. You will load starter code on the MSP432 LaunchPad.
- 3. You will learn and practice the debug capability inside the CCS IDE

**Good to Know**: Using an IDE is an important tool in embedded systems design. This is the crucial first step before interacting with the hardware.

### **1.1 Getting Started**

### **1.1.1 Software Starter Projects**

Look at these four projects:

 **SineFunction** (a simple implementation of sine), **Input Output** (switch input LED output example)  **TExaS** (example use of logic analyzer and oscilloscope)  **UART** (serial output to Terminal program, implementing printf)

### **1.1.2 Student Resources**

 MSP432P401R SimpleLink™ Microcontroller LaunchPad™ Development Kit (MSP‑EXP432P401R) User Guide (SLAU597) MSP-EXP432P401R Quick Start Guide (SLAU596) MSP432P4xx Technical Reference Manual (SLAU356) MSP432P401R Datasheet (SLAS826) TI Resource Explorer (MSP432 SimpleLink SDK) TI SimpleLink Academy [\(http://dev.ti.com/MSP432-Simplelink-Academy\)](http://dev.ti.com/MSP432-Simplelink-Academy)

SimpleLink is a Texas Instruments' umbrella term that includes much of its embedded system products, such as microcontrollers, wireless, real time operating systems (TI RTOS), and Internet of Things (IoT).

### **1.1.3 Reading Materials**

TI Resource Explorer,<http://dev.ti.com/tirex/> Development Tools-> Integrated Dev. Environ. -> Code Composer Studio

Chapter 2, "Embedded Systems: Introduction to Robotics"

### **1.1.4 Components needed for this lab**

All components needed for the lab are included in your TI-RSLK MAX robot kit (TIRSLK-EVM), for this lab you will just need the MSP432-LaunchPad.

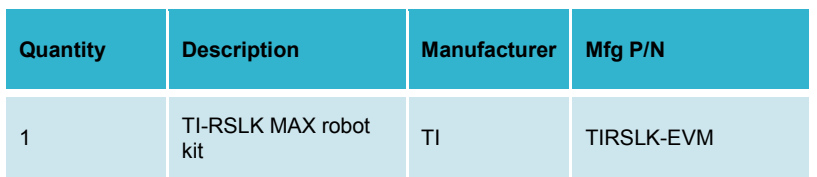

### **1.1.5 Lab equipment needed (none)**

### **1.2 System Design Requirements**

Throughout the course you will acquire knowledge that will allow you to build a system that includes mechanical and electrical subsystems. The goal of this first lab is to set up our ability to write firmware for the robot and learn what debugging options are available to troubleshoot the system. In this lab, you will

- Install Code Composer Studio 8.0 or above
- Download and unpack associated files for this course and import the example projects into Code Composer Studio
	- *1.* Data sheet
- *2.* Software documentation
- *3.* TExaSdisplay application (scope, logic analyzer)
- *4.* Example CCS and lab starter projects
- Install the Windows Drivers needed to debug the MSP432 LaunchPad
- Learn the basic steps for software development with CCS
	- *1.* Build (compile)
	- *2.* Debug (download and start debugger)
	- *3.* Run, step, step in, step over, step out
	- *4.* Breakpoint
	- *5.* Observe variables, ports, memory

Note: CCS provides a rich set of debugging tools. Because the robot is an embedded system, we are not concerned with just the software, but rather, we will debug the hardware and software together. As you progress in the course you will continue to discover new features with CCS to help in development and debugging. In general, we can group the debugging techniques into two classifications: control (making the software/hardware system do what you want), and observability (visualizing what the software/hardware system did.)

### **1.3 Experiment set-up**

This lab uses the LaunchPad with only the input/output built onto the board itself. All that is needed is your computer that you will use in the course, the MSP432 LaunchPad, and the included USB cable.

### **1.4 System Development Plan**

#### **1.4.1 Installing CCS**

You will first need to download the latest CCS version from TI. It is recommended to get at least CCS 9.0 or above to do the work in this course.

#### <http://www.ti.com/tool/ccstudio>

What is the difference between web installer and offline installer? The web installer is a small installation program that you download and execute. You then make your installation selections (device families and features desired) and the installer then downloads and installs only those selected packages. The offline installer is a large package that includes all packages (except for those only available via the CCS App Center). The offline installer is generally only recommended if you have issues with your firewall or anti-virus software blocking the web installer. The offline installer is also useful if you need to install CCS on a machine that does not have Internet access. **For this curriculum, you can use either web or offline installer; we suggest using the web installer.**

General tips for installing CCS

- It is necessary for you to select MSP432 support during installation. MSP432 support includes the device drivers that allow CCS to program and debug LaunchPad software.
- Clean out all prior failed or incomplete installations (by deleting the install directory) before attempting a new one to the same directory. (On the install directory in Windows use Shift+Del, and in Linux and MacOS use rm -Rf <install directory>)
- If you plan to install two versions side-by-side, **always** use different workspaces. Sharing a workspace between two versions may cause severe impact in project building and debugging.
- Disable anti-virus (certain anti-virus software is known to cause problems). If it cannot be disabled, try the offline installer instead of web installer: [Download CCS](http://processors.wiki.ti.com/index.php/Download_CCS)
- Ensure that your **Username** does not have any non-ASCII characters, and that you are installing CCS to a directory that does not have any non-ASCII characters. A temporary directory using the **Username** is

created during installation. Eclipse is unable to handle non-ASCII characters. If your **Username** does have non-ASCII characters, please create a temporary admin user for installing CCS.

#### **1.4.2 Running the CCS installer**

Begin the installation process after downloading the latest version of CCS. By default it will ask you to install under a ti folder, which is recommended.

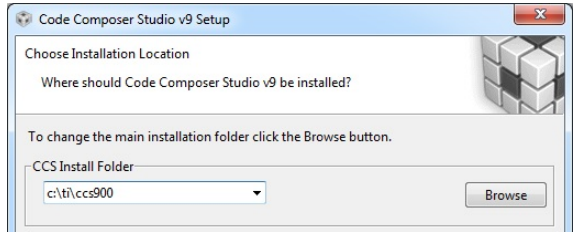

During the initial setup please make sure that you select processor support for SimpleLink MSP432 MCUs. The processor support matches our MSP432P401R LaunchPad development kit. Installing other processor support is optional but this course will only use the MSP432.

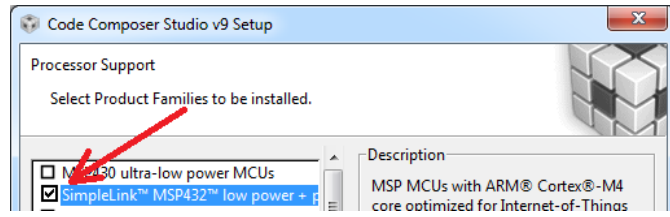

Under Debug Probe support selection, make sure that the default "TI XDS Debug Probe Support" is selected. This is the debugger used on the LaunchPad development kit. The other options are for external debuggers, but these debuggers will not be used in this course.

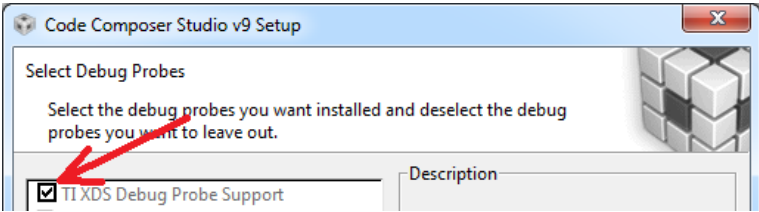

Click finish and your installation should proceed to completion. When completed you can open CCS and select your workspace. The default workspace is recommended for other projects, but for this course you will create a custom workspace called **tirslk** max 1 00 00, as described in the next section.

#### **1.4.3 Import tirslk\_max**

We are going to import all the curriculum project folders into CCS for our next step, creating one workspace for the entire course.

**tirslk max** is a set of software components that includes about 50 CCS example projects, html documentation, data sheets, and a Windows application called **TExaSdisplay**. Some of the example projects run out of the box and are intended to illustrate various functionalities of the MSP432. However, some of the projects have names beginning with "Lab", and these are starter projects for your labs. You will be developing code in these projects as part of the lab assignments in this curriculum. Furthermore, the folder **inc** has files you develop in one lab that will be used in subsequent labs. The steps to install **tirslk\_max** are

Step 1: Download the zip file

[http://users.ece.utexas.edu/~valvano/arm/tirslk\\_max\\_1\\_00\\_00.zip](http://users.ece.utexas.edu/%7Evalvano/arm/tirslk_max_1_00_00.zip)

Step 2: Extract the zip file to a location you want the projects to reside. Preferably, select an easy to find location on your computer. Once unzipped and compiled, the **tirslk\_max\_1\_01\_00** folder will expand to about 200 MB. In the subsequent figures you can see I extracted it to E:\

Step 3: Open the software documentation by double-clicking on the file **tirslk\_max\_1\_00\_00\_Software\_Documentation.html**

This documentation includes software provided to you as examples and software you will write as part of the lab sequence.

Step 4: Open the datasheets folder. In this directory you will find descriptions of the hardware components used in this curriculum. We suggest you begin with these two reference manuals

Meet the LaunchPad, slau596.pdf

MSP432P4xx Technical Reference Manual, slau356f.pdf

Step 5: Start CCS. The simplest approach to setting up the software for this course is to use the unzipped folder from step 2 as your workspace. You need to switch to this workspace using **File > Switch Workspace**. Browse to the unzipped folder from step 2 and select OK or Launch.

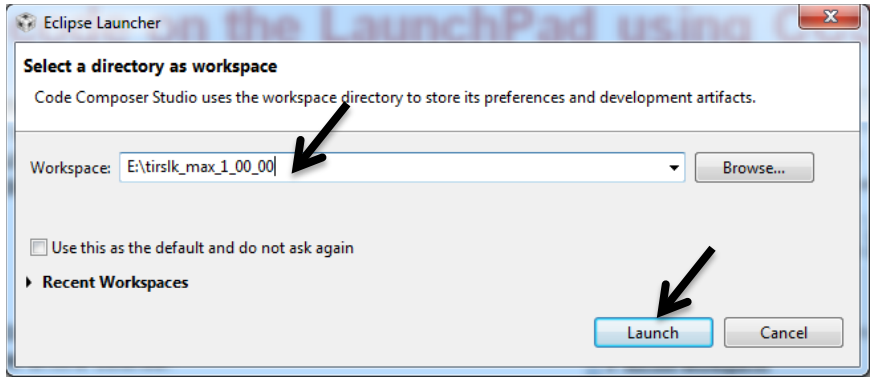

Step 6: Import all the projects into CCS. From the menu bar, click **File > Import…** 

Choose **Code Composer Studio** > **CCS Projects** and click **Next>**

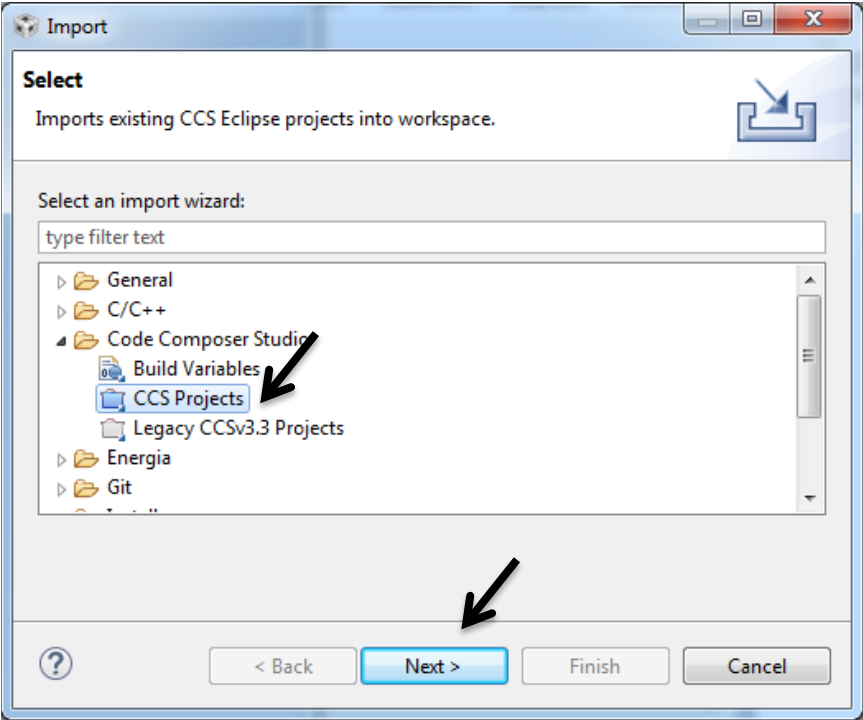

Select search-directory and click the **Browse…** option, and find the unzipped **tirslk\_max\_1\_00\_00** folder that you created in step 2.

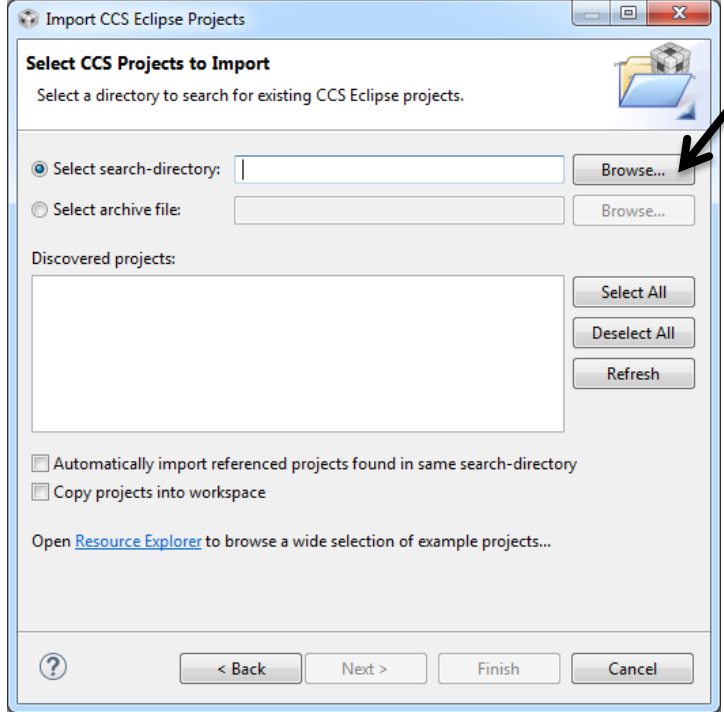

CCS should discover many projects inside the **tirslk\_max\_1\_00\_00** folder.

Click **SelectAll** for the projects with the big folder icons. Do not check **Automatic import** or **Copy projects** options. This way there will be one version of the projects and you will develop your lab solutions on these projects. Click **Finish**.

Now your projects for the course are imported and visible in the Project Explorer. We are now set up with CCS!

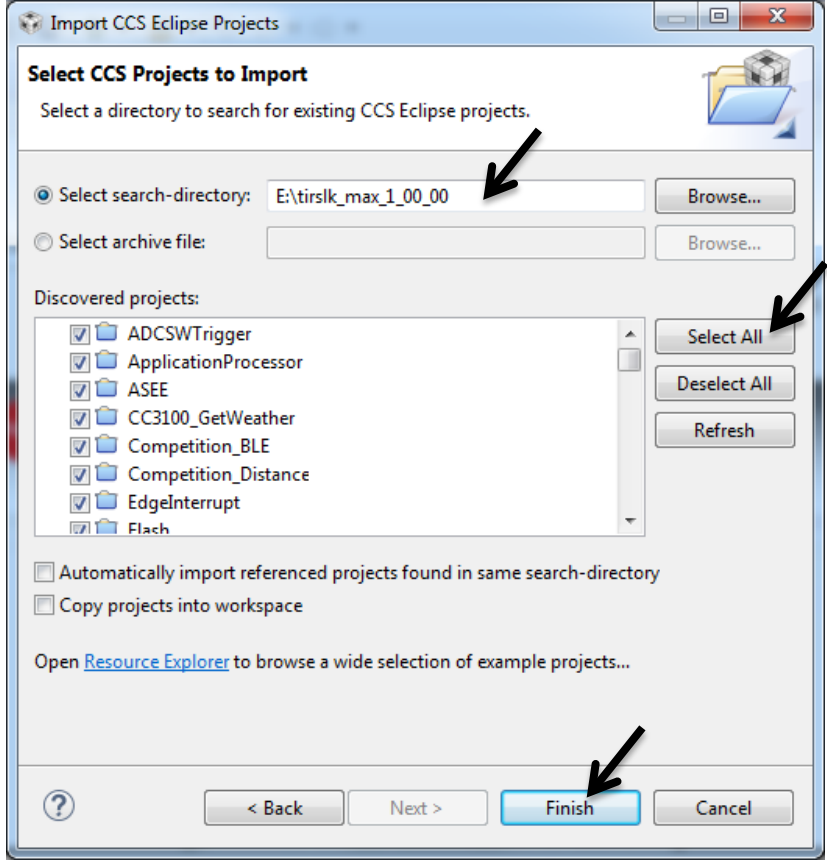

Step 7: Notice about 50 projects in the Project Explorer. All but the **inc** project will be used in this curriculum. We will not be using the **inc** project for any code development. Instead, the **inc** project was created for the sole purpose of making it easy for you to open the files from the Project Explorer. Click on the **inc** folder within the Project Explorer and notice the files within the folder. The **inc** folder contains software that will be shared between projects throughout the curriculum. The **inc** files, listed in Table 1, are completely written and available as example code for the MSP432. On the other hand, you are required to complete the **inc** files that are listed in Table 2 as part of the lab assignments. For both sets of files, the software documentation explains what the functions are and how to use them.

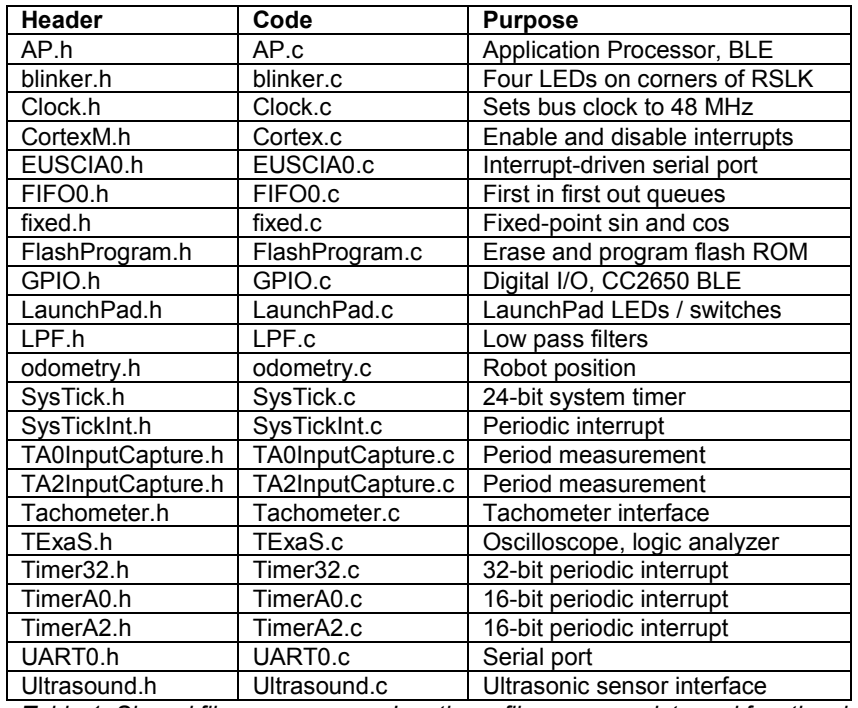

*Table 1. Shared files you can use. I.e., these files are complete and functional.*

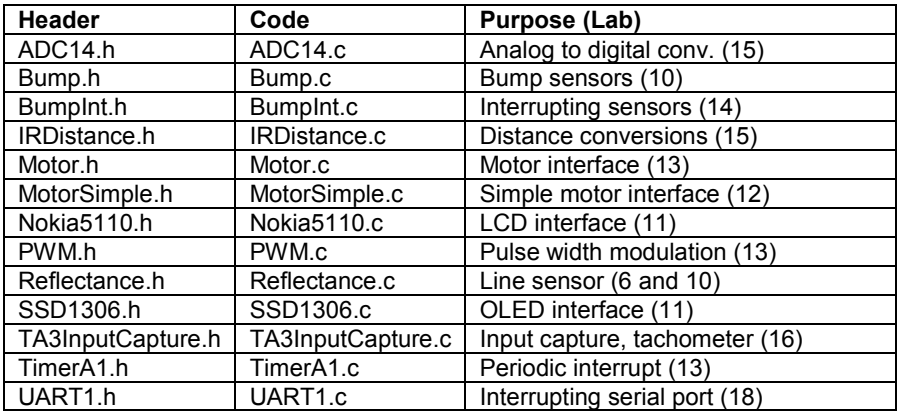

*Table 2. Shared files you will need to complete. I.e., you need to complete the functions in these files in order for them to operate properly.*

#### **1.4.4 Project structure**

To better understand this course we need to explain the project structure inside the **tirslk** max 1 00 00 folder, which is a collection of the course projects that a student can unpack, compile, and build in CCS. There are more than 40 projects with the same structure.

- CCS 9.x, C99 language, **doxygen** documentation
- Configured for the MSP432P401R LaunchPad
- No use of TI libraries or any external libraries
- Just C code (there is one **Solution.obj** in Lab4)

There is one folder with shared C code called "**inc**" that contains files used in multiple projects. For example, **bump.c** and **bump.h** are in the **inc** folder and contain software functions for the bumper switches. Whenever a project wishes to use one of these shared files, the code file (e.g., **bump.c**) is added to the project (linked) and the header file is included using #include (e.g., **#include "..\inc\bump.h"**)

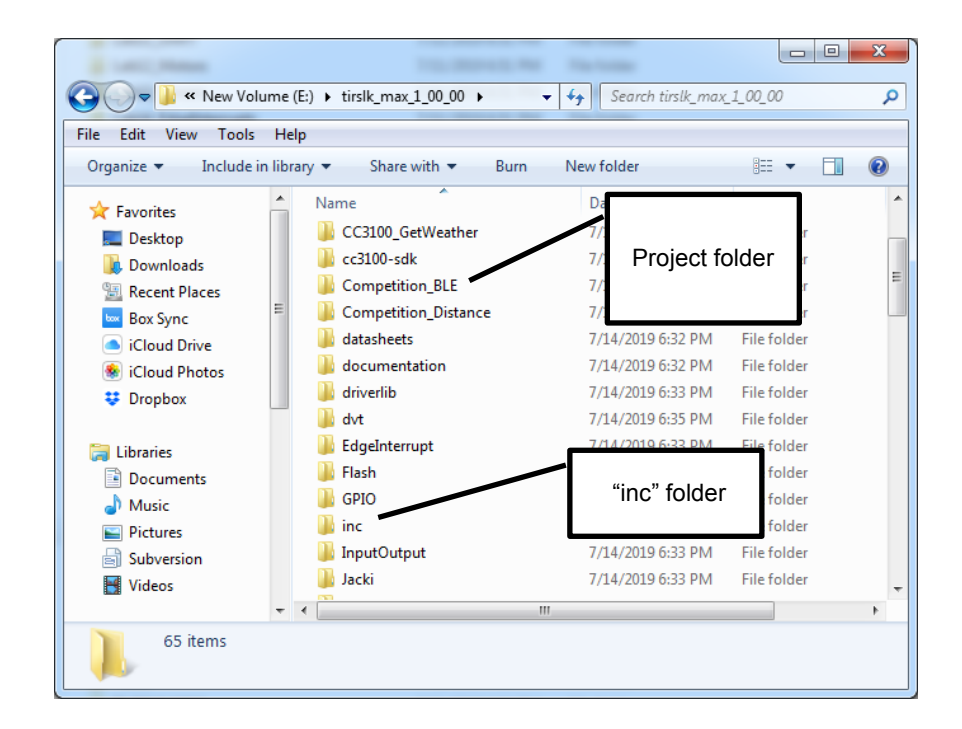

Note that projects with "Lab" in the name are intended as starter projects for each lab. Other projects are examples. The projects that begin with "Competition" can be used to develop high-level code without developing all the low-level I/O driver code.

#### **1.4.5 Installing OS drivers for the LaunchPad**

Drivers are OS software that allows CCS to communicate with the XDS110 debugger on the LaunchPad.

The first step to installing drivers is to plug the MSP432 LaunchPad into the PC using the USB cable. Some LEDs on the LaunchPad should light up. When you plug your LaunchPad into a USB port on your computer, the operating system will attempt to load drivers. If you selected MSP432 support during CCS installation, then the operating system should automatically find the drivers. On Windows there will be four drivers in the Device Manager associated with the LaunchPad.

Notice, there are two COM ports. We will exclusively be using the first one (the one with the lower number).

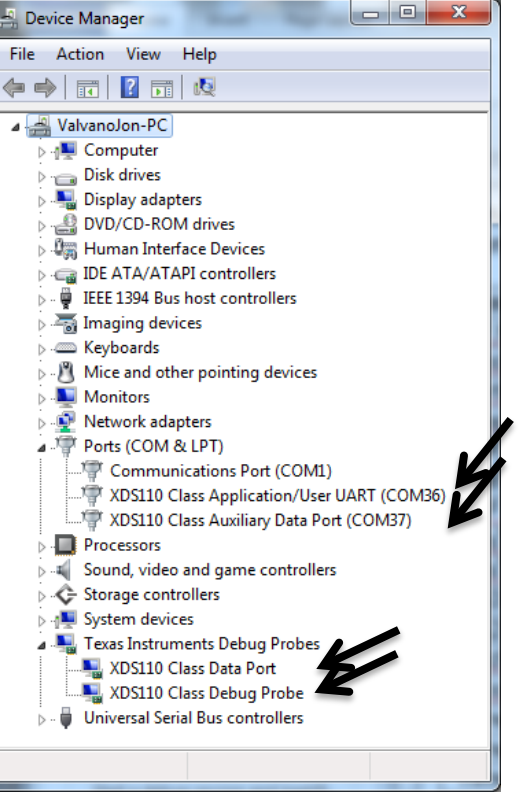

**1.4.6 Run a simple example on the LaunchPad**

Key Objectives

- Observe source code
- Edit-compile-link-download-debug cycle
- Step in, step over, step out
- Observing local and global variables

**SineFunction** is a very simple software project that performs no input/output. It calculates a **y=sin(x)** using a cubic approximation and fixed-point math. It fills an array with results. You can use the project to learn how to build (compile), debug (download and start the debugger), run, halt, and observe the array. You should also reset the processor, set a breakpoint, run until the breakpoint, and then single step (step in, step out, and step over).

1) Click on the **SineFunction** project, and open the view of the files in that project. Double click on **SineFunction.c** to see the source code.

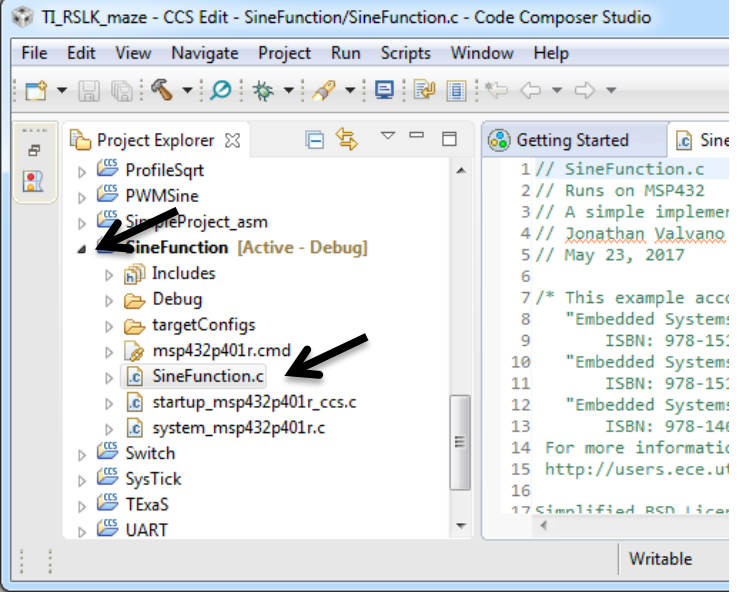

**Note**: Make sure the desired project is in context (in bold) before building or debugging. Notice in the above figure, the Project Explorer bolds the project and specifies "**[Active-Debug]**"

2) With the **SineFunction** project selected [Active-Debug], click Build

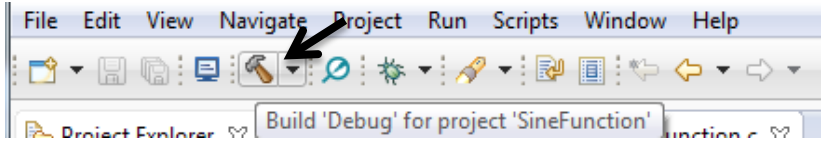

There should be no errors.

3) With the **SineFunction** project selected [Active-Debug], click **Debug**

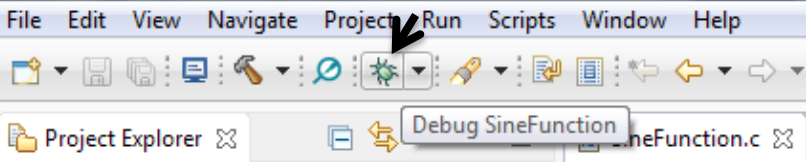

**Note**: When you debug on your LaunchPad for the first time it may prompt you to update the firmware. This step is recommended.

The debug operation causes several actions to be done automatically

- Prompt to save source files
- Build the project (incrementally)
- Start the debugger (CCS will switch to the CCS Debug perspective)
- Connect CCS to the target
- Load (flash) the program on the target
- Run to main

4) Once the flash is erased and the image of this project is loaded, you will see the green triangle appear. That is the run icon; don't click run yet, but seeing this icon means the system is ready to debug

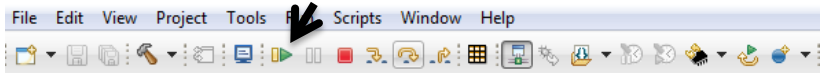

5) Single step the program by executing **Step Over** icon multiple times

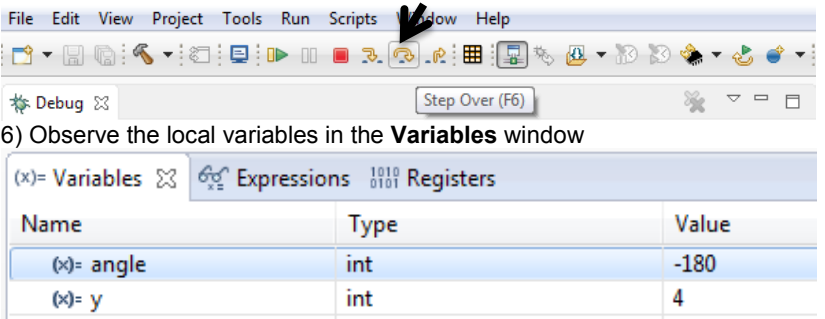

7) Observe global variables in the Expressions window. Type **Results** in the "Add new expression" field and hit <enter>

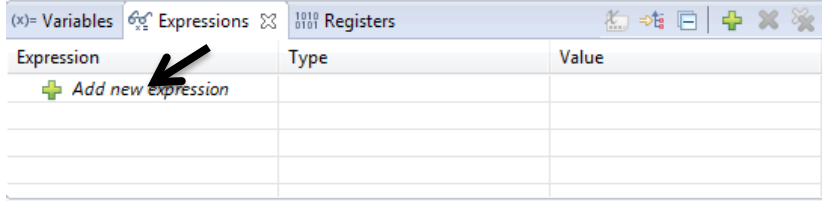

#### Expand the Results field to see its data.

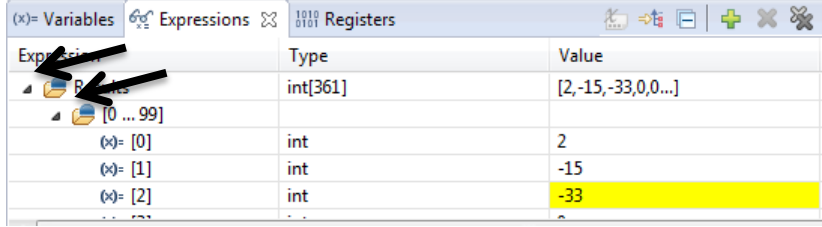

**Step over** executes one line of C. If that line has a function, step over, will execute the entire function. You can also experiment with **Step in** (which executes one line of C, and if that line has a function, it will step into that function. If you have stepped into a function, **Step return** will complete that function and stop at the spot the function was called.

You should also experiment the **Resume**, **Suspend**, and **Reset** commands.

8) To **halt** the debugger and terminate execution, click the Terminate icon

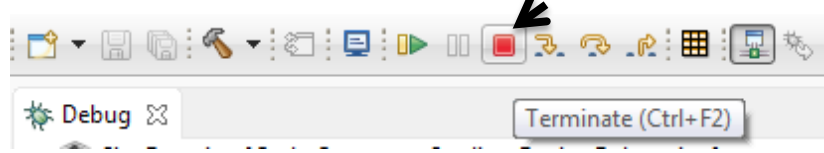

#### **1.4.7 Run the Input\_Output example on the LaunchPad**

Key Objectives

- Observe I/O ports on the MSP432
- Interact with hardware on the LaunchPad
- Setting and clearing breakpoints

**Input Output** is a simple project that showcases some the features of the LaunchPad. For example, it will input from the two switches on the LaunchPad

and output to the LED. Follow the same steps 1, 2, 3, and 4 as you did to compile and load this project onto MSP432 LaunchPad.

1) Run the project and interact with the two switches on the LaunchPad. You should observe this simple behavior

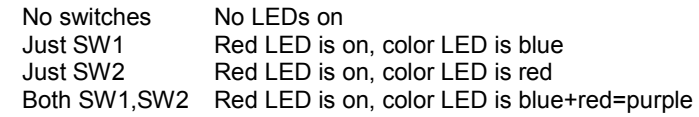

2) Set a breakpoint at the line **status = Port1\_Input();** To place a **breakpoint**, click on a line at which you want it to stop, right click and add hardware breakpoint. When you start the program it will run to the breakpoint and stop. The following figure shows the debugger halted at the breakpoint.

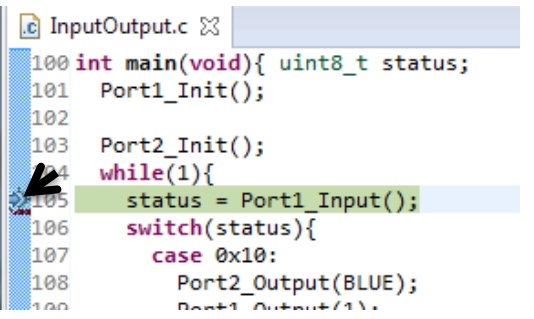

Remove all breakpoints by clicking the icon in the breakpoint window

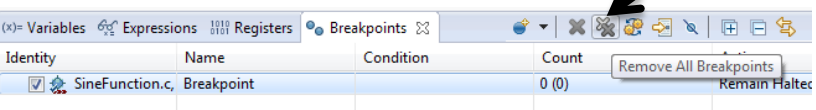

 $\mathbf{A}$ 

3) Observe the I/O Port registers. First select the **Registers** tab, then select **P1** (I/O Port 1). Activate the Continuously Refresh mode. Run the program and touch the two switches on the LaunchPad. You will see the port input data in the P1IN field.

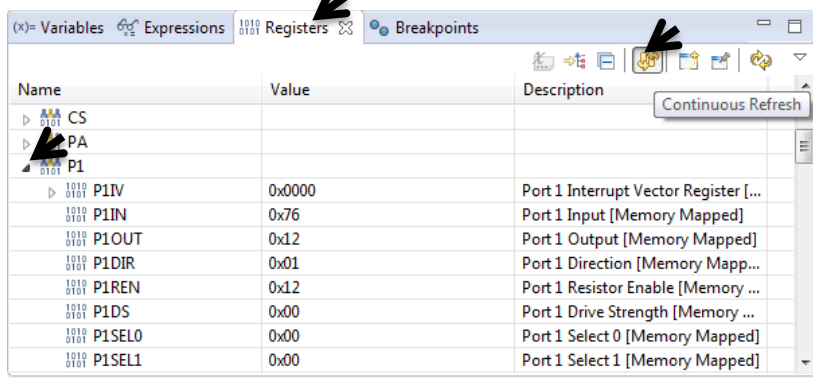

#### **1.4.8 Run the TExaSdisplay logic analyzer**

#### Key Objectives

- Introduce TExaSdisplay in logic analyzer mode
- Observe digital signals on the LaunchPad

**TExaSdisplay** is a Windows application that does not require a separate installation. You should see the **TExaSdisplay.exe** executable within the **tirslk max 1 00 00** folder. To start the application, you simply double-click **TExaSdisplay.exe** executable file.

If you have access to a real logic analyzer, you should use it and therefore can skip this section. If you do not have access to a real logic analyzer, then TExaS provides a no-cost, simple option. TExaS has these specifications:

- Up to 7 digital channels
- 10 kHz sampling (you can adjust the display but sampling is fixed)
- Runs in background alongside your software
- Data streamed through USB cable from MSP432 to PC

The first step is to activate the TExaS project, and open the **TExaSmain.c** file. There are three main programs in this project. Edit the **LogicAnalyzerMain** function so it is called main, and edit the other main to be Lab2main. Notice the MSP432 will be running at 48 MHz and the logic analyzer is configured to display Port 1. When it is running the seven bits of P1.6 – P1.0 will be streamed to the PC at 10 kHz. The logic analyzer works whether the pin is an input or output. In this example, P1.0 is an output (to the red LED) and P1.1/P1.4 are inputs from the two LaunchPad switches. We will talk about I/O in great detail in subsequent chapters, but for now let's focus on how the logic analyzer measures P1.4, P1.1, P1.0 by sending the digital information from the MSP432 to the PC via the USB cable.

```
int LogicAnalyzerMain(void){
uint32_t status,delay,data;
 Clock Init48MHz(); // makes bus Alock 48 MHz
 LaunchPad Init(); // use buttons to step through frequencies
  TExaS_Init(LOGICANALYZER_P1);
 data = 0;
  while(1){
    status = LaunchPad_Input();
     switch(status){ // negative logic on P1.1 and P1.4
       case 0x00: delay=1000; break; // neither switch pressed
       case 0x01: delay=2000; break; // SW2 pressed
       case 0x02: delay=3000; break; // SW1 pressed
       case 0x03: delay=4000; break; // both switches pressed
 }
     Clock_Delay1us(delay);
   data = data ^0x01; LaunchPad_LED(data); // toggle red LED
  }
}
```
You can see the various options for the logic analyzer by looking in the **TExaS.h**  header file. These are the choices you have when configuring the TExaS.

```
enum TExaSmode{
```

```
 SCOPE, // 8-bit oscilloscope on J3.26/P4.4/A9 
                      LOGICANALYZER, // 7-bit logic analyzer 
  LOGICANALYZER_P1, // 7-bit logic analyzer on P1.6-P1.0 
  LOGICANALYZER_P2, // 7-bit logic analyzer on P2.6-P2.0 
  LOGICANALYZER_P3, // 7-bit logic analyzer on P3.6-P3.0 
  LOGICANALYZER_P4, // 7-bit logic analyzer on P4.6-P4.0 
  LOGICANALYZER_P5, // 7-bit logic analyzer on P5.6-P5.0 
  LOGICANALYZER_P6, // 7-bit logic analyzer on P6.6-P6.0 
  LOGICANALYZER_P7, // 7-bit logic analyzer on P7.6-P7.0 
  LOGICANALYZER_P8, // 7-bit logic analyzer on P8.6-P8.0 
  LOGICANALYZER_P9, // 7-bit logic analyzer on P9.6-P9.0 
  LOGICANALYZER_P10, // 7-bit logic analyzer on P10.6-P10.0 
  LOGICANALYZER_P4_765432, // 6-bit logic anal on P4.7-P4.2 
  LOGICANALYZER_P4_765320, // 6-bit logic anal on P4.7-5,3-2,0 
  LOGICANALYZER_P2_7654 // 4-bit logic analyzer on P2.7-P2.4
  LOGICANALYZER_P27_P26_P82_P92_P104_P105 // 6-bit logic anal
};
```
Build (compile), debug (erase flash, program flash with object code), and run the project. The red LED flashes, and you can change the rate of flashing by pushing the two switches.

Start **TExaSdisplay** and execute COM->Settings. You can enter the COM port number (which you can find from your Device Manager), or you can leave the field at "0", which means start at 1 and search for a COM port that will open. The baud rate is always 115200 bits/sec in this class, but for other situations you might need to set the baud rate. The other parameters in this dialog configure the look and feel of the text window, when using **TExaSdisplay** as a terminal application.

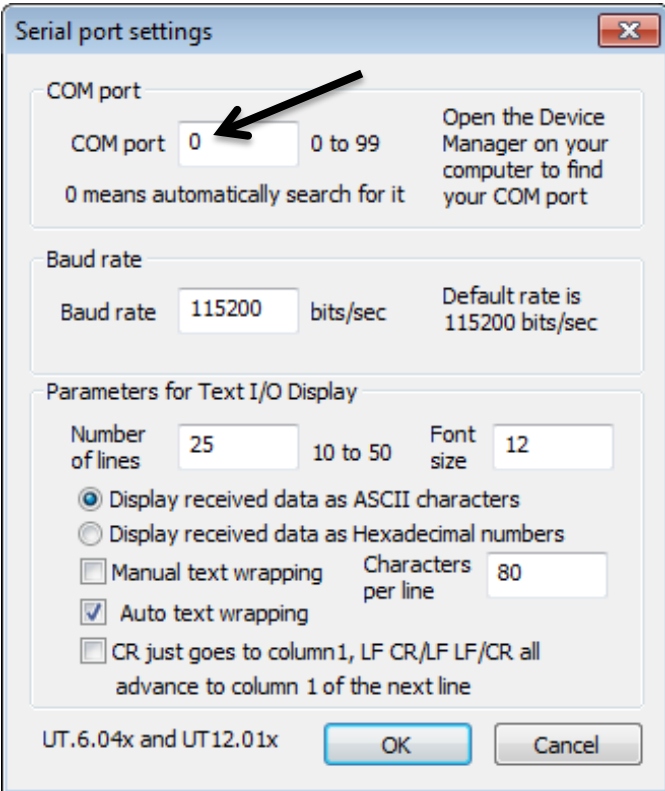

To connect **TExaSdisplay** with the MSP432 serial port, you click the **Open** tool button or execute the command **COM -> Open Port** (F4). On this computer, the MSP432 LaunchPad was found as COM7.

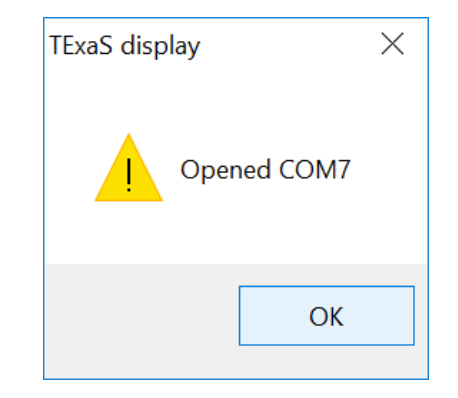

To run **TExaSdisplay** in logic analyzer mode, you click the Logic Analyzer tool button, or execute **View -> Logic Analyzer**

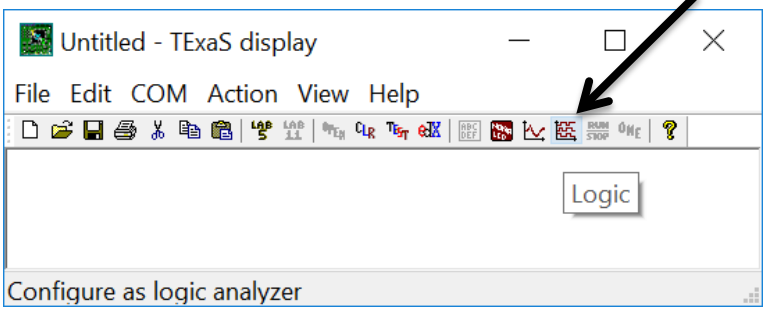

The logic analyzer always sends 7 bits at 10 kHz, but you can choose which ones to plot on the display. Execute **View -> Logic Analyzer Configuration** and disable pins 6,5,3,2 (because they have no value in this example). Specify a rising edge trigger in bit 0. The analyzer takes multiple readings and lines up the traces using the trigger. Using a trigger means one of the traces will not jitter around if the data are rapidly changing.

An **edge trigger** means the analyzer will search the incoming data stream for an edge on that pin, plotting the edge at a fixed place on the screen. The analyzer takes multiple readings. With a rising edge trigger active the rising edge is placed at the same location of the display.

When your MSP432 program is running, you will be able to see digital data versus time. There are four commands to control the display

> **View->Slower** F6 will increase the range of times displayed **View->Faster** F7 will decrease the range of times displayed **View->Pause/Run** F8 will stop/start the display **View->Single** F9 will display one sweep and stop

You will see the three pins (SW1, SW2, and LED) plotted versus time. Push the two switches to observe the behavior that the switches affect the frequency of the oscillations on P1.0.

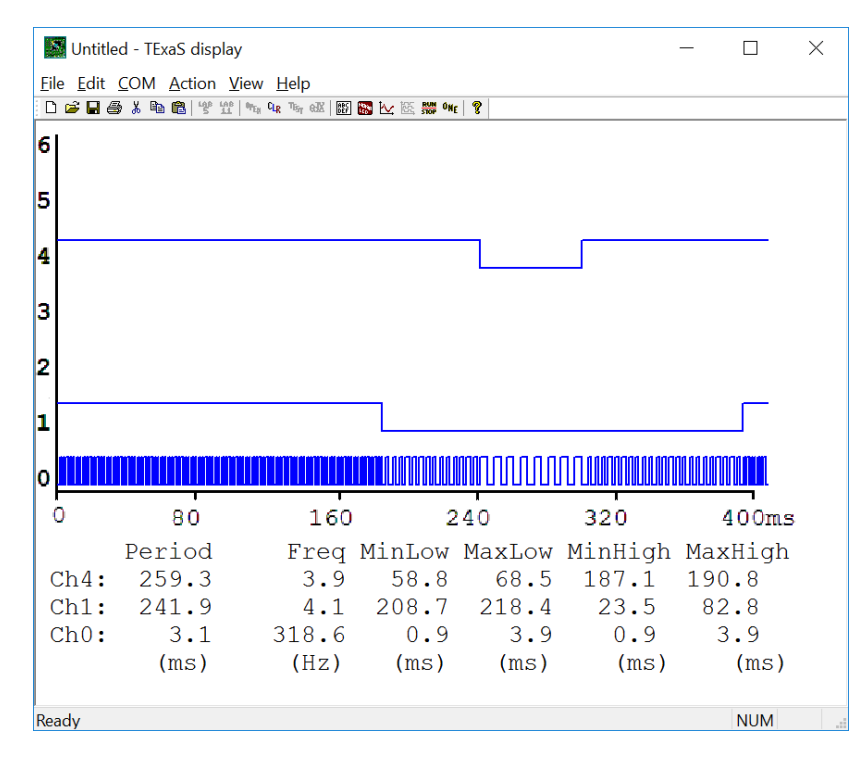

### **1.5 Troubleshooting**

#### *A project doesn't compile:*

- Try a different project. All the projects in **tirslk\_max** should compile. If none of the **tirslk\_max** compile, then try reinstalling CCS and **tirslk\_max**.
- If other projects in **tirslk** max compile, but a project you have edited does not compile, it is possible you have introduced errors. Follow the error codes in the **problems** window. Remember to start with a project that compiles, make only a few changes, and then compile it. This way when it doesn't compile, there are only a few places to look for the error.

#### *The debug command can't erase/download/run:*

- Make sure the build step occurred without error.
- Check the Device Manager to make sure the proper drivers are installed for the LaunchPad board.
- Make sure the LaunchPad power is connected to the PC.
- Try another USB port.
- Try another micro USB cable

### **1.6 Things to think about**

In this section, we list thought questions to consider after completing this lab. These questions are meant to test your understanding of the concepts in this lab.

- What are components of a project in CCS?
- What are the steps involved in software design/test?
- What are breakpoints? How do I set them up? How do I use breakpoints to debug?
- What does it mean to step in, step over, and step out?
- What are some of the ways to observe intermediate results during software debugging?
- What is a logic analyzer? What is an oscilloscope?

### **1.7 Additional challenges**

In this section, we list additional activities you could do to further explore the concepts of this module. Additional challenges are not required to complete the course.

- Run the UART example (Appendix A2)
- Run the TExaS oscilloscope example (Appendix A3)
- Load a project with resource explorer (Appendix A4)
- Run an energy trace on a system (Appendix A6)

### **1.8 Which modules are next?**

Now that we have started, there are two paths forward. The hardware path involves learning about electronics and building the robot:

Module 2 - Study voltage, current, power, and the batteries Module 5 - Robot construction, including battery and voltage regulation Module 12 - Interfacing the motors and wheels

The software path involves developing programming and debugging skills:

Module 3 - Introduce the Cortex M processor

Module 4 - Introduce the process of software design

- Module 6 Learn how to input and output on the pins of the microcontroller
- Module 7 Study finite state machines as a method to control the robot

### **1.9 Things you should have learned**

In this section, we review the important concepts you should have learned in this module:

- Install CCS
- Import projects for the **tirslk\_max** curriculum
- Compile and run a program on the MSP432 LaunchPad
- Use of Debug mode in CCS

## **ti.com/rslk**

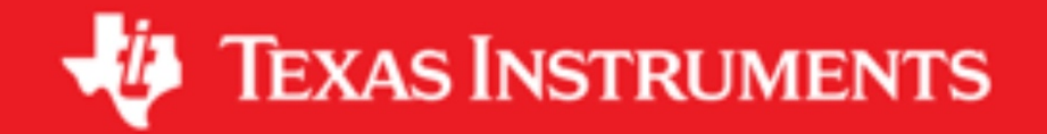

#### **IMPORTANT NOTICE AND DISCLAIMER**

TI PROVIDES TECHNICAL AND RELIABILITY DATA (INCLUDING DATASHEETS), DESIGN RESOURCES (INCLUDING REFERENCE DESIGNS), APPLICATION OR OTHER DESIGN ADVICE, WEB TOOLS, SAFETY INFORMATION, AND OTHER RESOURCES "AS IS" AND WITH ALL FAULTS, AND DISCLAIMS ALL WARRANTIES, EXPRESS AND IMPLIED, INCLUDING WITHOUT LIMITATION ANY IMPLIED WARRANTIES OF MERCHANTABILITY, FITNESS FOR A PARTICULAR PURPOSE OR NON-INFRINGEMENT OF THIRD PARTY INTELLECTUAL PROPERTY RIGHTS.

These resources are intended for skilled developers designing with TI products. You are solely responsible for (1) selecting the appropriate TI products for your application, (2) designing, validating and testing your application, and (3) ensuring your application meets applicable standards, and any other safety, security, or other requirements. These resources are subject to change without notice. TI grants you permission to use these resources only for development of an application that uses the TI products described in the resource. Other reproduction and display of these resources is prohibited. No license is granted to any other TI intellectual property right or to any third party intellectual property right. TI disclaims responsibility for, and you will fully indemnify TI and its representatives against, any claims, damages, costs, losses, and liabilities arising out of your use of these resources.

TI's products are provided subject to TI's Terms of Sale ([www.ti.com/legal/termsofsale.html\)](http://www.ti.com/legal/termsofsale.html) or other applicable terms available either on [ti.com](http://www.ti.com) or provided in conjunction with such TI products. TI's provision of these resources does not expand or otherwise alter TI's applicable warranties or warranty disclaimers for TI products.

> Mailing Address: Texas Instruments, Post Office Box 655303, Dallas, Texas 75265 Copyright © 2019, Texas Instruments Incorporated